O endereço MAC é uma combinação única de números e letras usadas para identificar o hardware de diversas máquinas. O código permite controlar o acesso aos dispositivos.

Veja o tutorial a seguir e aprenda a localizar o código em smartphones e tablets Android.

**Passo 1.** Abra a bandeja de aplicativos do Android e toque no menu "Configurar";

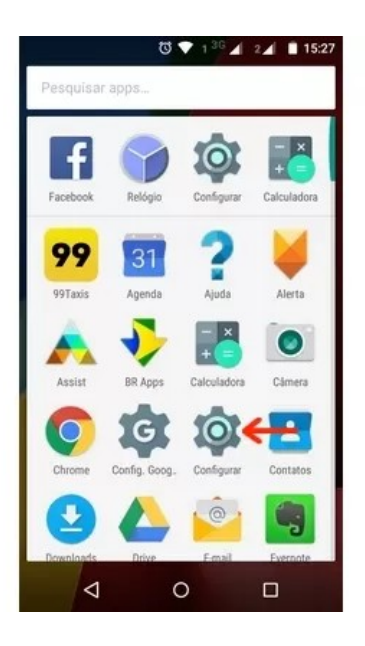

**Passo 2.** Corra a tela para baixo e selecione "Sobre o telefone";

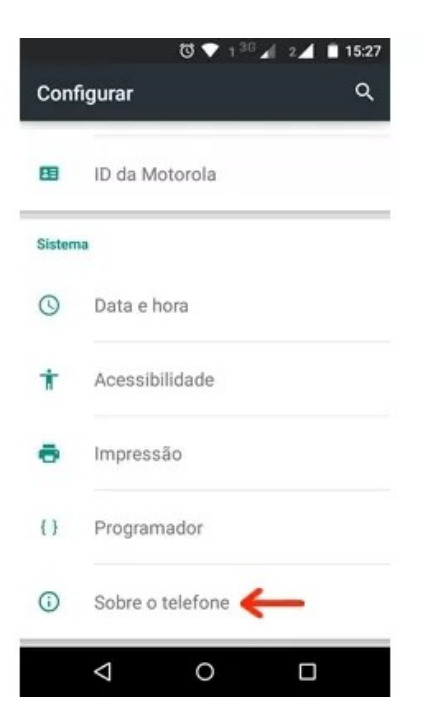

**Passo 3.** Dê um toque sobre a opção "Status";

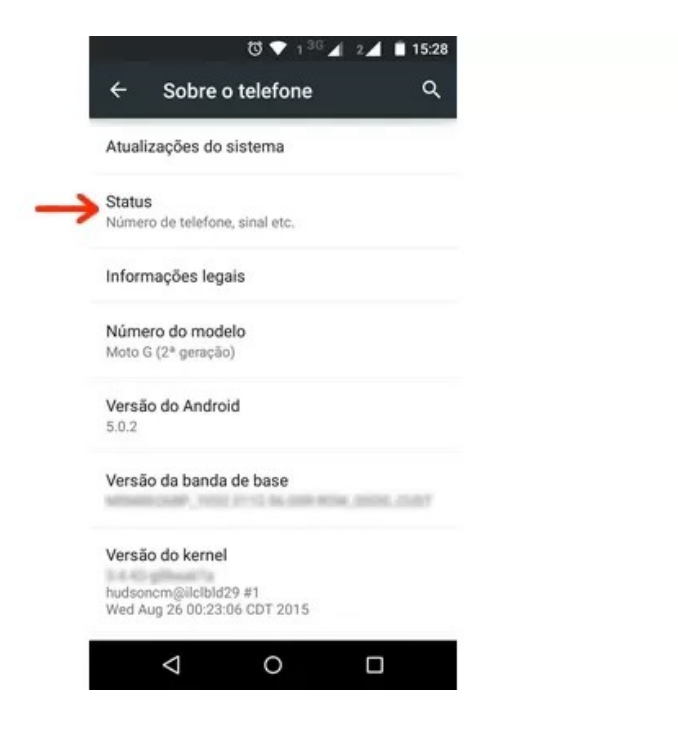

**Passo 4.** Pronto. O MAC é apresentado na opção "**Endereço MAC da rede Wi-Fi**".

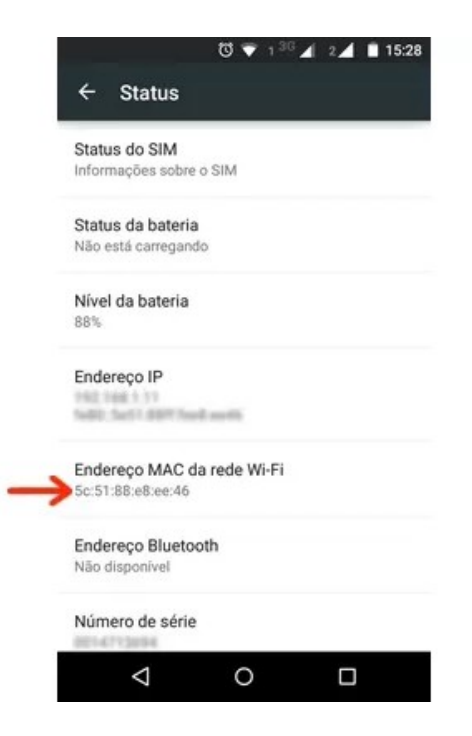

*Imagens retiradas da internet.*